# Word Walls in Moodle

This is a twist on the traditional Word Wall. Here, students identify "dead words" (e.g. words that have been overused and are weak) and alternatives.

Increasing vocabulary is one of the strongest ways to increase achievement. One way to help students monitor their vocabulary is the use of Word Walls. Word Walls are traditionally used within a classroom. One disadvantage is that the Word Wall is unavailable to students when they go home. Putting the Word Wall in Moodle makes the Word Wall available to students at home or in the classroom. Additionally, students with vision issues can see their Word Wall up close on a screen.

Moodle can help you create a shared vocabulary list that each student contributes to the class. This is the vocabulary list that students can't lose! Even better, this is the vocabulary list that the students generate themselves (of course, the teacher can add to the list or control this list if need be).

For this example, we will be creating a Word Wall of Dead Words. These dead words will be replaced with synonyms to help students increase their own vocabularies. The students will identify powerful alternatives to common words. You can provide a list of common words (or better yet, have the students find and enter them). The Word Wall will be developed throughout the semester.

Finally, we'll share these "Dead Words" and alternatives on regular basis.

## **Common Core:**

## CCSS.ELA-LITERACY.CCRA.L.6

Acquire and use accurately a range of general academic and domain-specific words and phrases sufficient for reading, writing, speaking, and listening at the college and career readiness level; demonstrate independence in gathering vocabulary knowledge when encountering an unknown term important to comprehension or expression.

## CCSS.ELA-Literacy.L.8.4

Determine or clarify the meaning of unknown and multiple-meaning words or phrases based on grade 8 reading and content, choosing flexibly from a range of strategies.

## CCSS.ELA-Literacy.L.9-10.4

Determine or clarify the meaning of unknown and multiple-meaning words and phrases based on *grades 9–10 reading and content*, choosing flexibly from a range of strategies.

VISIT US AT HTTPS://MASTERMOODLE-COM

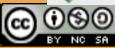

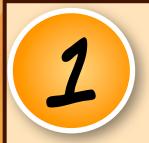

ADD A GLOSSARY YOU MUST BE THE TEACHER FOR THE COURSE TO WHICH YOU WANT TO ADD THE VOCABULARY LIST.

- SIGN INTO YOUR MOODLE COURSE.
- MAKE SURE THAT YOU "TURN EDITING ON" BY CLICKING THE BUTTON (VARIES BY THEME).
- CLICK ON "ADD AN ACTIVITY OR RESOURCE"
- SELECT "GLOSSARY" FROM UNDER THE ACTIVITY SECTION. CLICK THE "ADD BUTTON"
- + Add an activity or resource

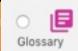

YOU COULD USE "WORD WALL" IF THIS IS COMMON PRACTICE IN YOUR SCHOOL.

FOR THIS EXAMPLE, WE'RE GOING TO NAME THE GLOSSARY "DEAD WORDS".

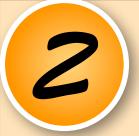

NAME IT.

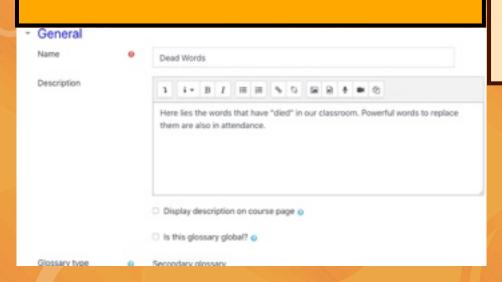

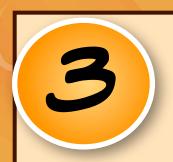

DESCRIPTION

ENTER A DESCRIPTION (YOU MUST ENTER SOMETHING HERE).

THIS IS WHERE YOU CAN LET STUDENTS KNOW
EXACTLY WHAT YOUR EXPECTATIONS ARE FOR THIS
ASSIGNMENT. BE DESCRIPTIVE AND COMPLETE.

THINK DIRECTIONS.

IF YOU WANT THE DIRECTIONS TO SHOW UP ON THE HOMEPAGE, TICK THE "DISPLAY DESCRIPTION ON THE COURSE PAGE" BOX

### **ENTRIES SETTINGS:**

- APPROVED BY DEFAULT MAKES ALL STUDENT ENTRIES IMMEDIATELY AVAILABLE TO THE WHOLE CLASS (SWITCH TO "NO" IF YOU WANT TO APPROVE THEM BEFORE THE OTHER STUDENTS SEE THEM).
- DUPLICATE ENTRIES ALLOWED (MAKE THIS "YES" IF YOU WANT MULTIPLES OF THE SAME WORDS CAN BE COMPETITIVE).
- ALLOWING COMMENTS CAN BE USEFUL FOR FEEDBACK.

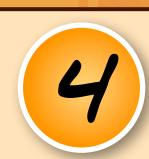

ENTRIES

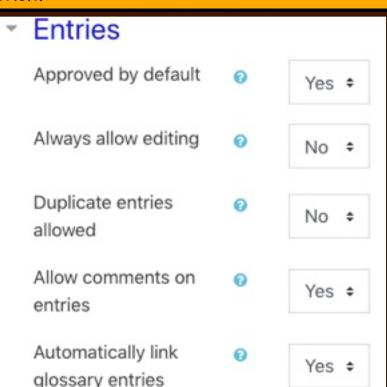

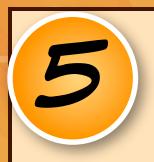

## APPEARANCE

#### **DISPLAY FORMAT:**

- THIS IS PURELY A MATTER OF CHOICE. I USED SIMPLE, DICTIONARY STYLE.

## Appearance

Display format 0 Simple, dictionary style ÷ Approval display format o Default to same as display format . Entries shown per page 10 Show alphabet links 0 Yes # Show 'ALL' link Yes \* Show 'Special' link Yes ÷ Allow print view 0 Yes ¢

THIS CAN BE A GRADED ACTIVITY. HERE YOU CAN SET A GRADE TO PASS.

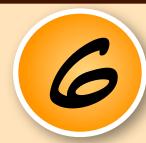

GRADE

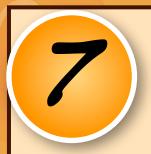

**PATINGS** 

BY DEFAULT, ONLY TEACHERS CAN RATE. IF YOU WANT STUDENTS TO RATE ENTRIES, WE'LL HAVE TO ADD THAT ABILITY LATER.

RATINGS ARE DESIGNED TO BE THE GRADE. THUS, TEACHERS ONLY RATE.

INSTEAD OF A GRADE, I USE "ACTIVITY COMPLETION".

EACH STUDENT MUST COMPLETE THE ACTIVITY FOR
A GRADE.

- PICK "SHOW ACTIVITY AS COMPLETE WHEN CONDITIONS ARE MET"
- STUDENTS MUST CREATE ENTRIES: X NUMBER.

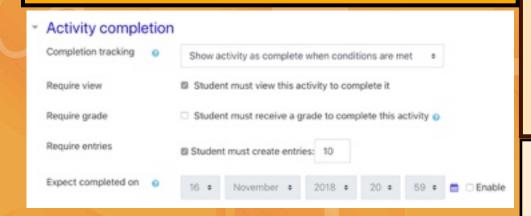

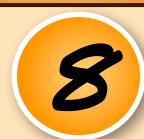

ACTIVITY COMPLETION

ACTIVITY COMPLETION MUST BE TURNED ON AT THE SITE AND COURSE LEVEL. IF YOU DON'T SEE "ACTIVITY COMPLETION" AS AN OPTION, IT ISN'T TURNED ON.

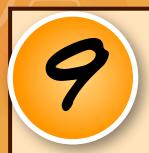

SAVE

SAVE AND RETURN TO COURSE

OR

SAVE AND DISPLAY

ON THE COURSE PAGE, ADD A BLOCK ("RANDOM GLOSSARY ENTRY"). SELECT THE GLOSSARY THAT YOU CREATED. NOW THE STUDENTS WILL SEE A "DEAD WORD" (AND ALTERNATIVES) ON THE COURSE PAGE. THIS WORD CAN BE CONTROLLED BY YOU. BY DEFAULT, IT WILL BE A DIFFERENT WORD EACH TIME THE PAGE IS VISITED.

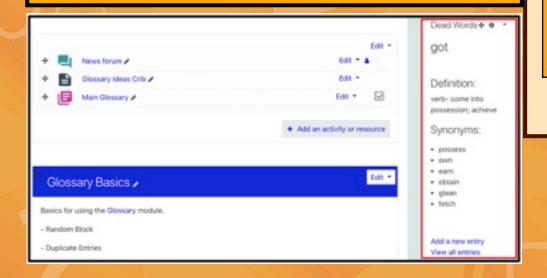

EXTRA CREDIT

GLOGGARY BLOCK

## Student Directions

Our class will be creating a Word Wall. The Word Wall will be constructed of words that are powerful. These will be words that you can use in your writing and thinking. You will have the opportunity to contribute words to the Word Wall. Please use these instructions to get started.

## To create an entry:

- 1) Sign into our Moodle Course.
- 2) Click on the Word Wall activity, conveniently named "Dead Words".
- 3) Click on the Add a new entry
- 4) In the box after "Concept", add your dead word.
- 5) In the box after "Definition", add your definition. Please note that you can use the editing tools to make words bold, italic, etc. You can also add pictures, videos, audio, etc. Please follow the directions provided.
- 6) In the box after "Keywords", add the appropriate Keyword (one word per line). Choose from the list provided.
- 7) Under "Auto Linking", please check the boxes for
  - "This entry should be automatically linked"
  - "Match whole words only
- 8) Click "Save changes"